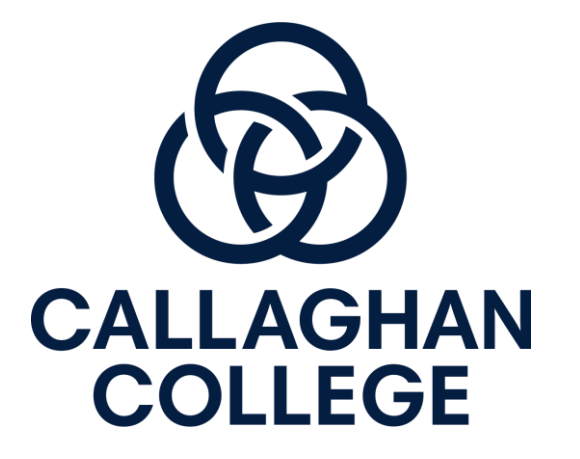

# **Online Learning**

**Tips to support parents**

### **Overview**

**This presentation covers the following:**

- Tips for parents for structuring learning from home
- Home learning expectations for students
- Parent instructions for using Canvas, our online learning platform
- Instructions for accessing Office 365 for creating documents and saving work
- Supports available at school contacting learning and support staff and school counsellors

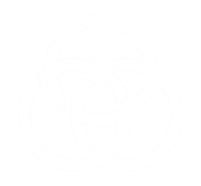

### **Supporting your child's learning at home**

**Tips for parents**

#### **Establish routines and expectations**

- Encourage your child to stick to normal bedtime routines and set regular hours for school work
- Use your child's timetable to structure their day of learning at home, including breaks for food and activity
- Encourage your child to log onto Canvas by 9am eachday ready to start period 1

#### **Define a space for your child to work in**

• Try to create a quiet and comfortable learning space for your child. Ideally, this should be in a family space so you can continue to monitor your child's learning

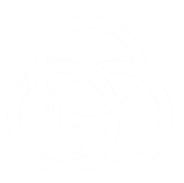

#### **Supporting your child's learning at home Tips for parents**

#### **Monitor communications from teachers and the school**

• You can check teachers' communications with your child as a Canvas Observer on the Canvas Learning Platform (see slides 7 to 21).

#### **Start and end each day with a check in**

- In the morning ask: what are you subjects are you doing today? How will you be spending your time? What support do you need?
- In the afternoon ask: what did you learn today? What went well today? What was difficult? Did you make contact with your teachers? Do you need help with anything?

**Encourage your child to keep in touch with their friends** via telephone, email or social media (where appropriate)

#### **Home learning expectations for students**

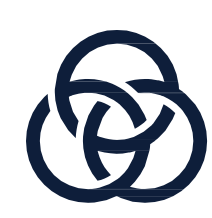

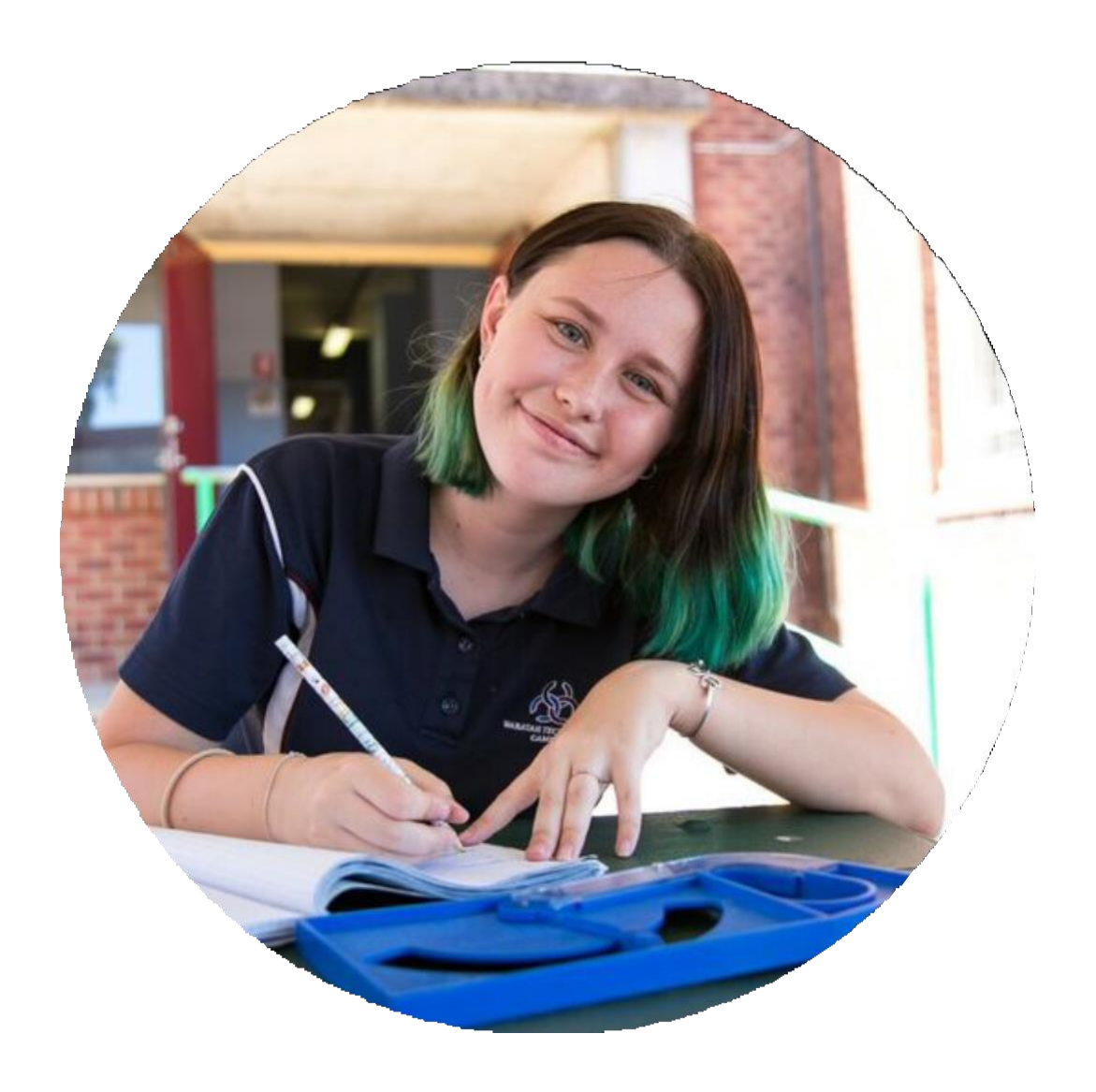

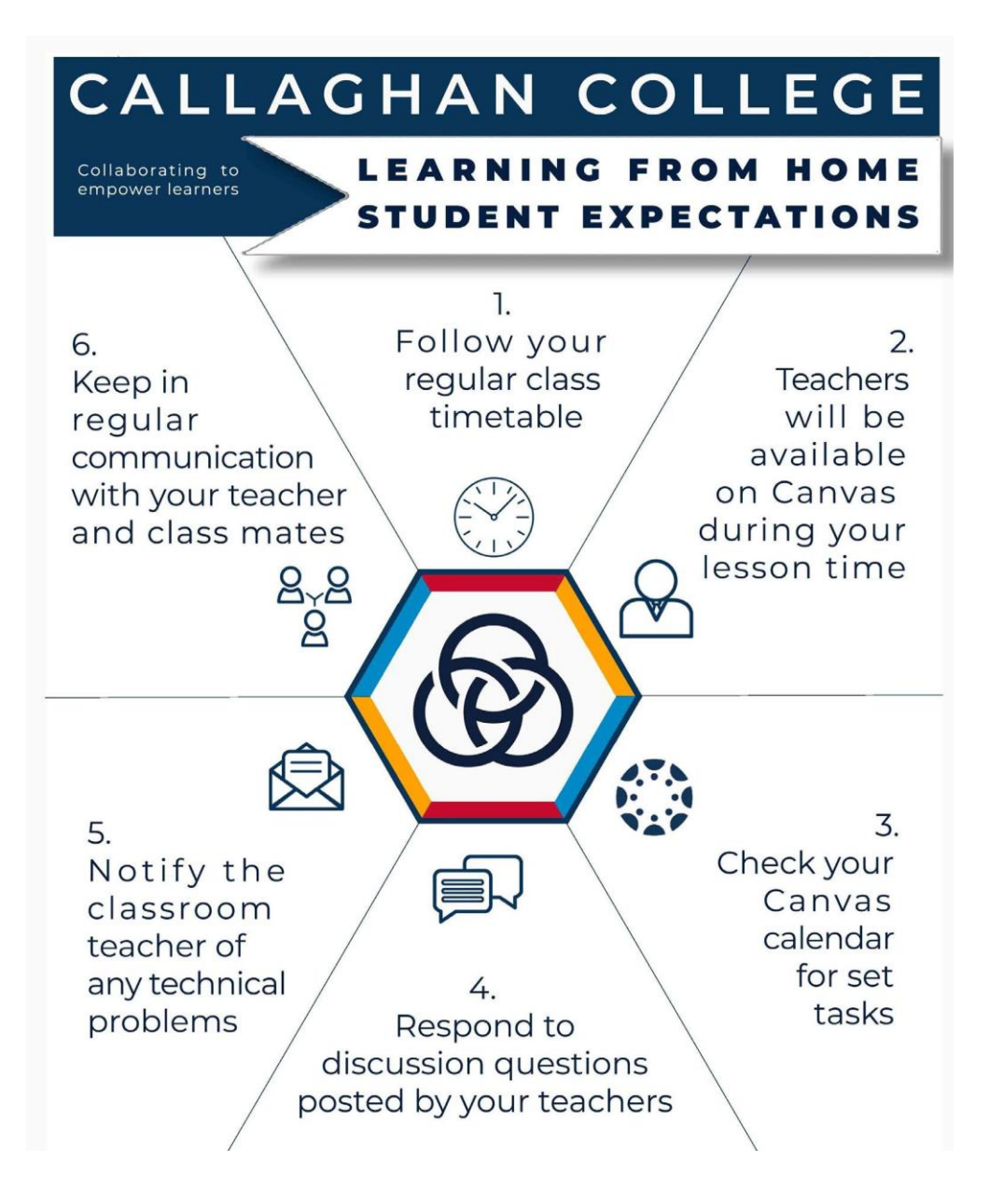

#### **Parents – please discuss these expectations with your child**

The school has emailed this document to your child too.

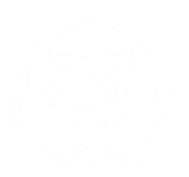

### **Accessing Canvas**

**Tips for parents**

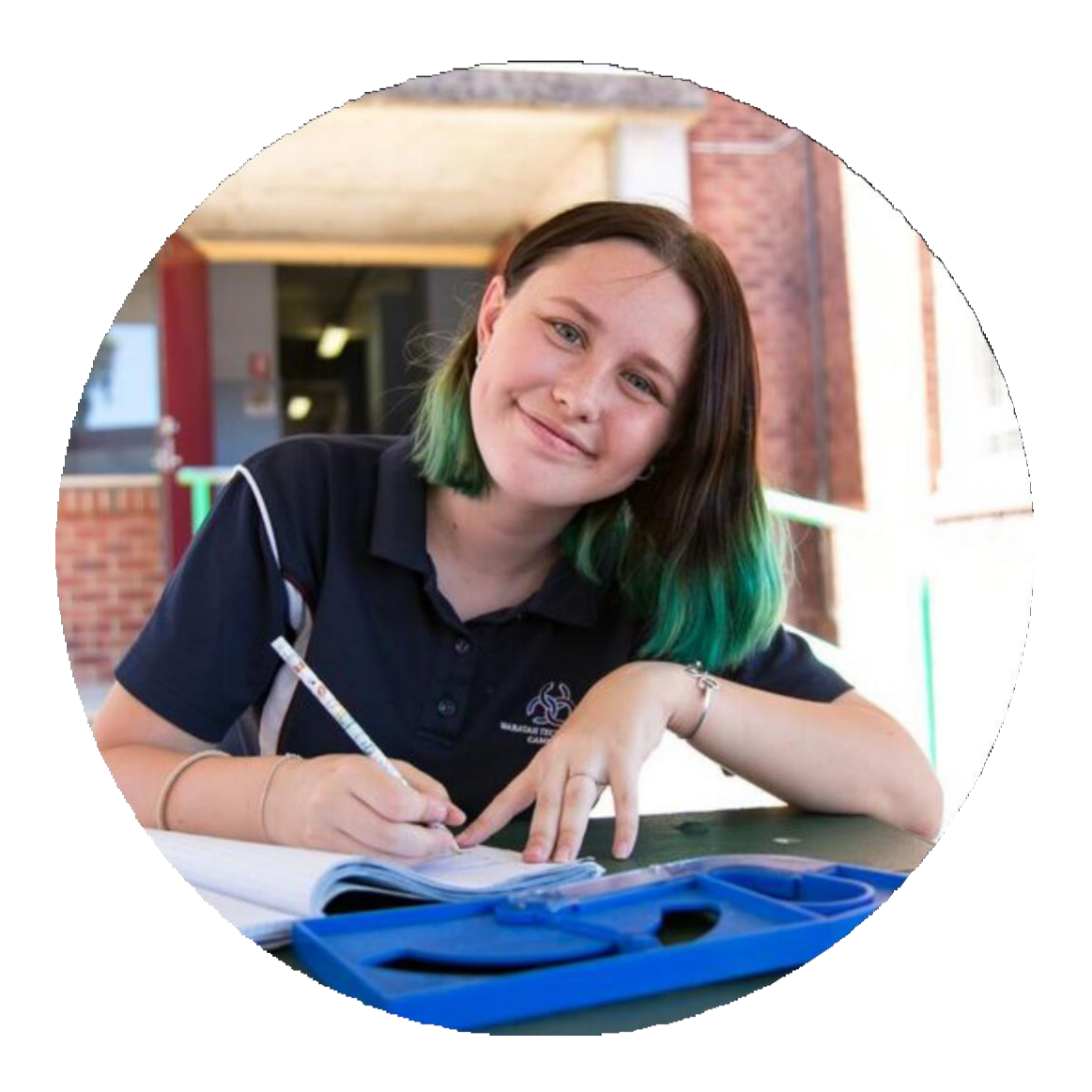

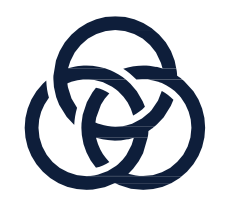

## **How do you get onto Canvas**

- Through the school website https://wallsend- [h.schools.nsw.gov.au/](https://waratah-h.schools.nsw.gov.au/)
- From the Homepage click on the quick links "Canvas for Parents"
- Login using the email address if you already have an account
- If you haven't used Canvas as an Observer before, please visit <https://bit.ly/33FAQx7> for a step by step guide

Tip: Use Chrome as your web browser. Canvas does not operate properly with internet explorer

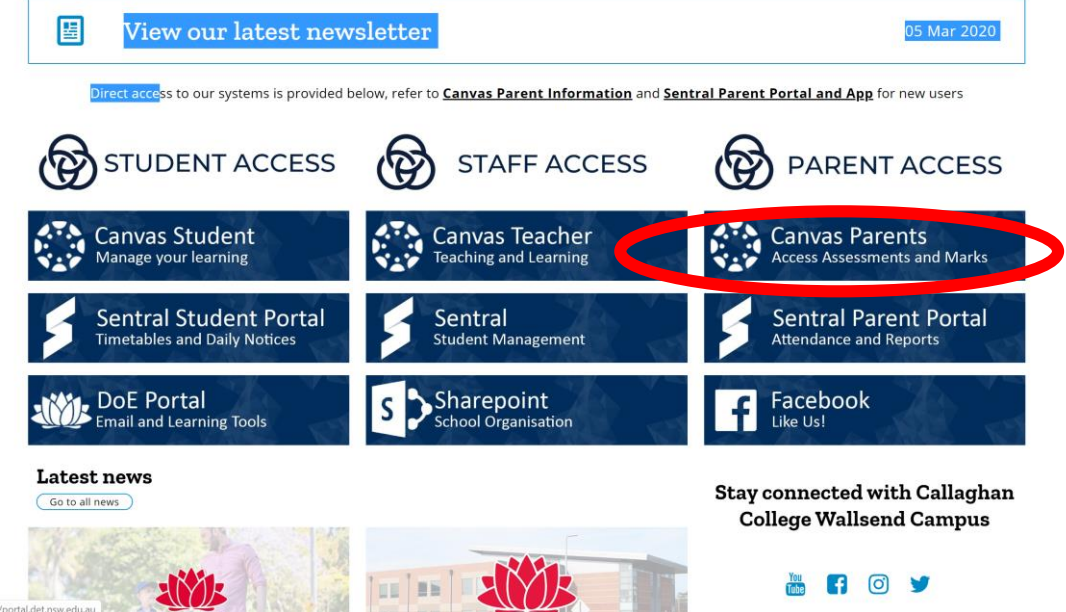

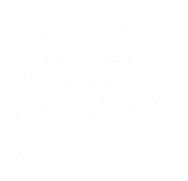

### **Dashboard**

#### **Your main navigation landing page in Canvas.**

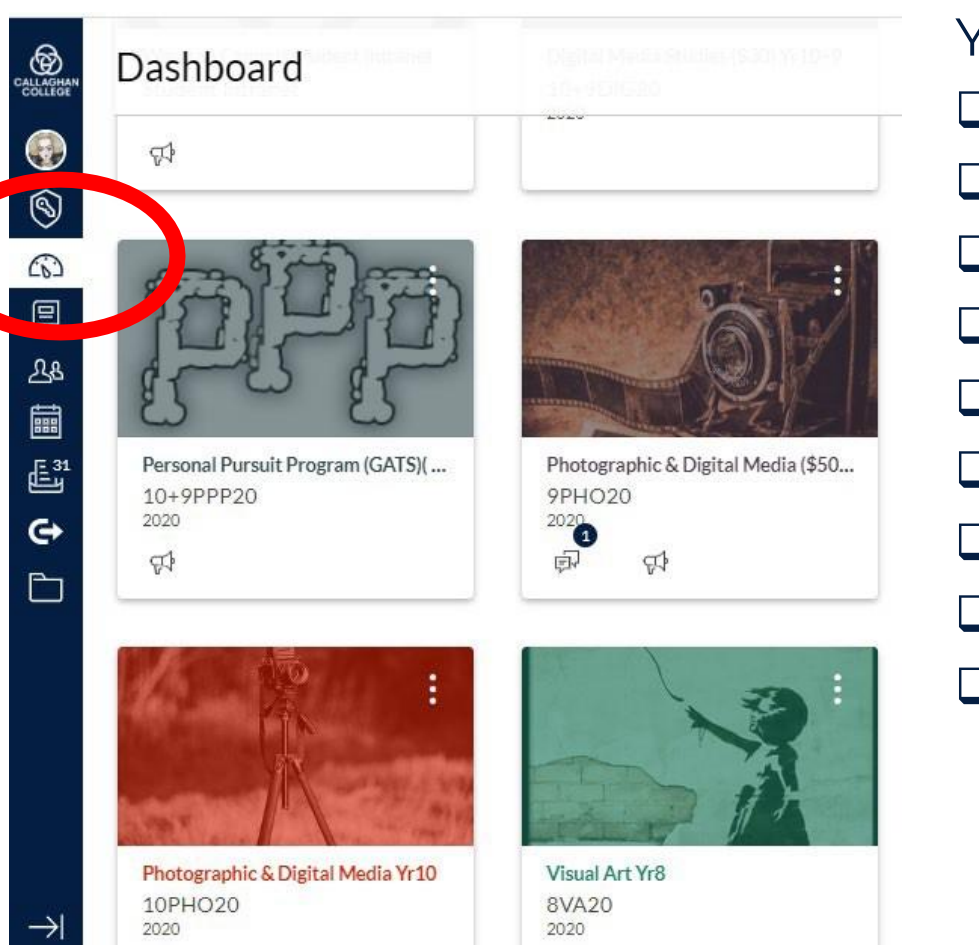

Your Dashboard shows all your child's courses: ❑Maths ❑PDHPE ❑English ❑History ❑Geography ❑Science ❑Electives ❑CAPA ❑TAS

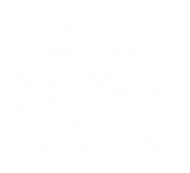

### **Courses**

All subject areas provide the same information on course homepages for consistency.

Navigation Tabs on left hand side

- Calendar outline of what your child needs to do each lesson
- Students and parents can contact teachers through their inbox

Lessons activities may include:

- Research activities
- **Discussions**
- Questions and answer
- **Quizzes**

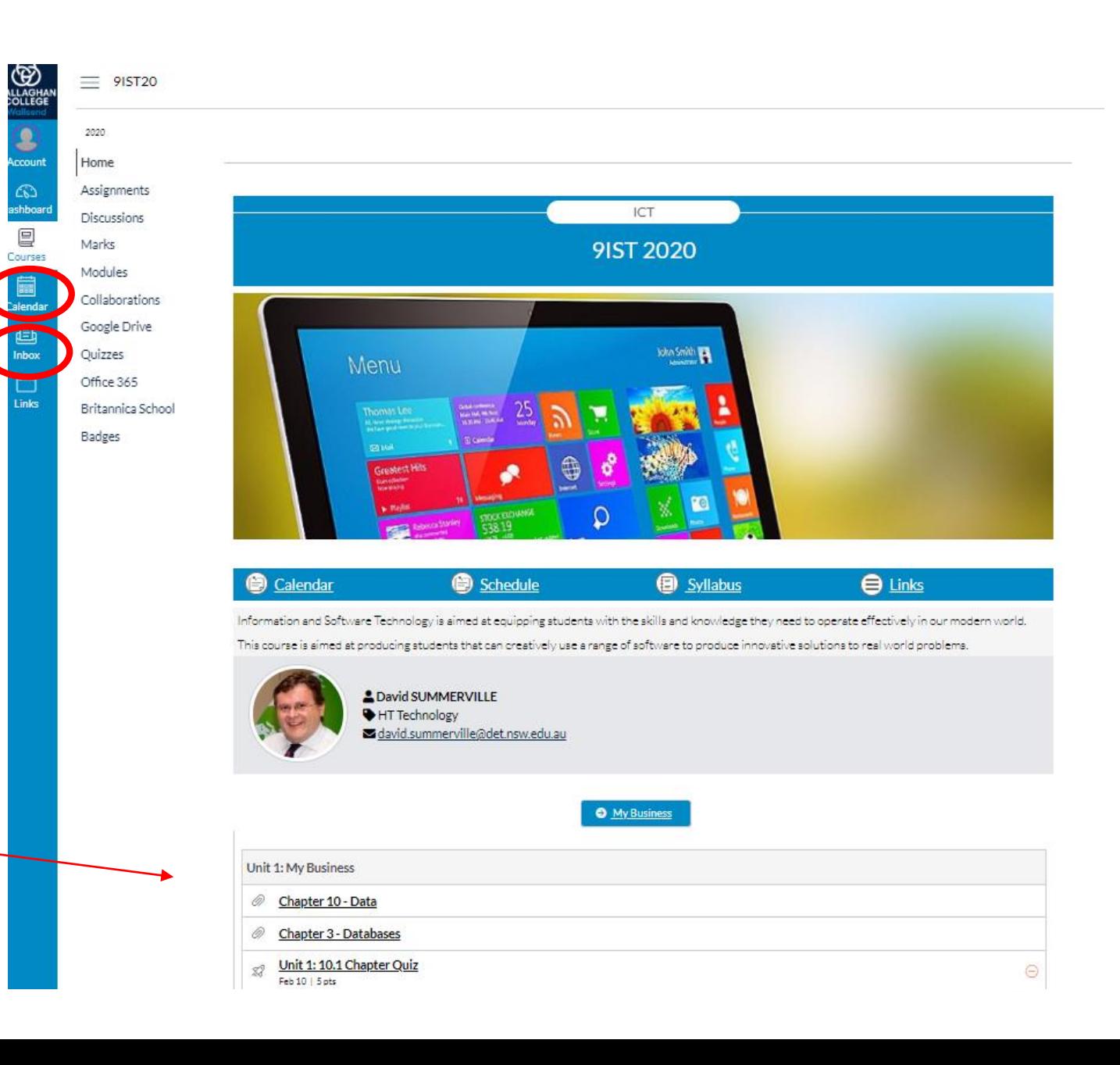

### **Discussions**

**What is a discussion?**

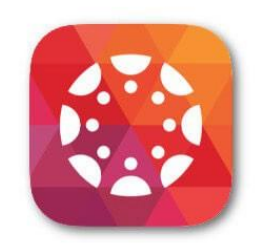

'Discussions' is a tool on Canvas which outlines a lesson and allows discussion between teachers and students.

- Teachers use the discussion tool to provide step by step instructions on how to complete a lesson activity and pose questions to students.
- Students are encouraged to participate and ask questions if they need support with a learning activity.
- Tip: remind students that the same rules apply as in the classroom. Discussion comments must be on task, respectful and learning related.

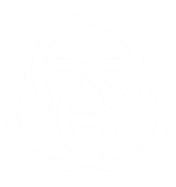

### **Discussion**

#### **How to a reply to a discussion:**

'Discussion' is a responsive tool which allows students to reply by asking questions about the lesson activity for teachers to answer at the bottom of the discussion.

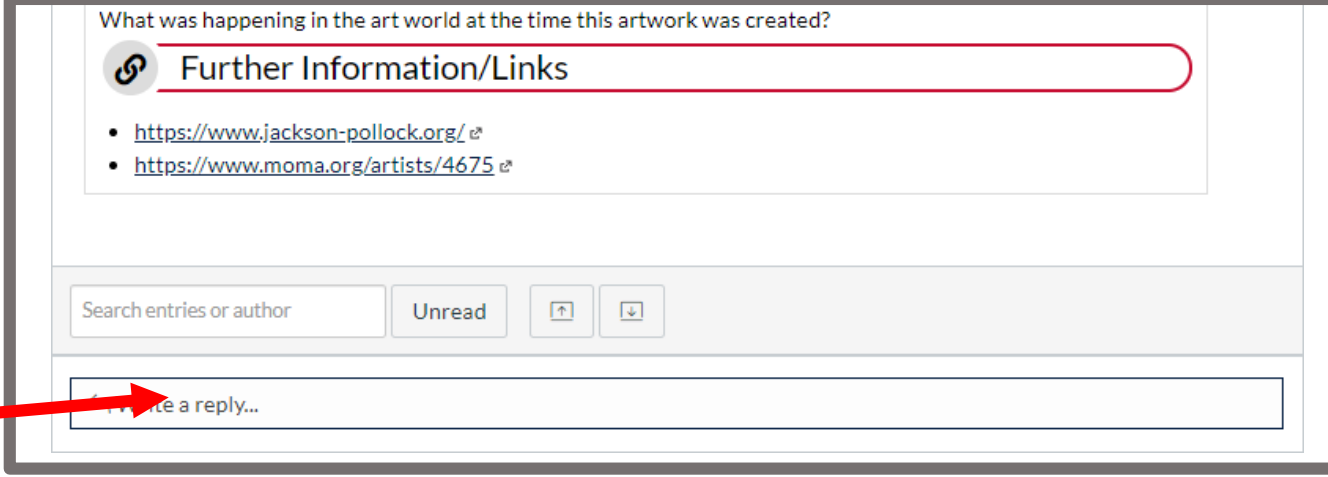

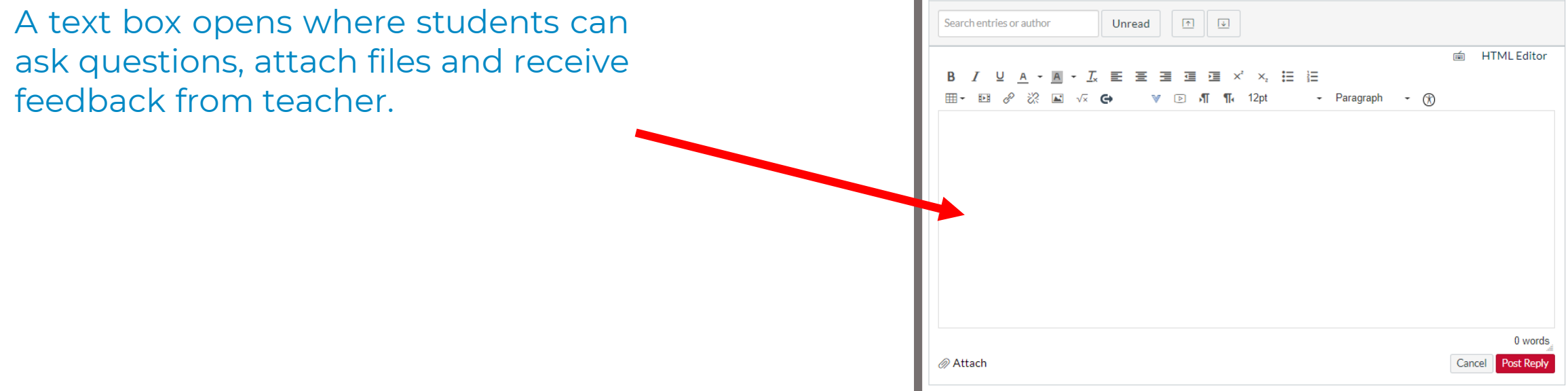

#### **Office 365**

**Creating and saving documents**

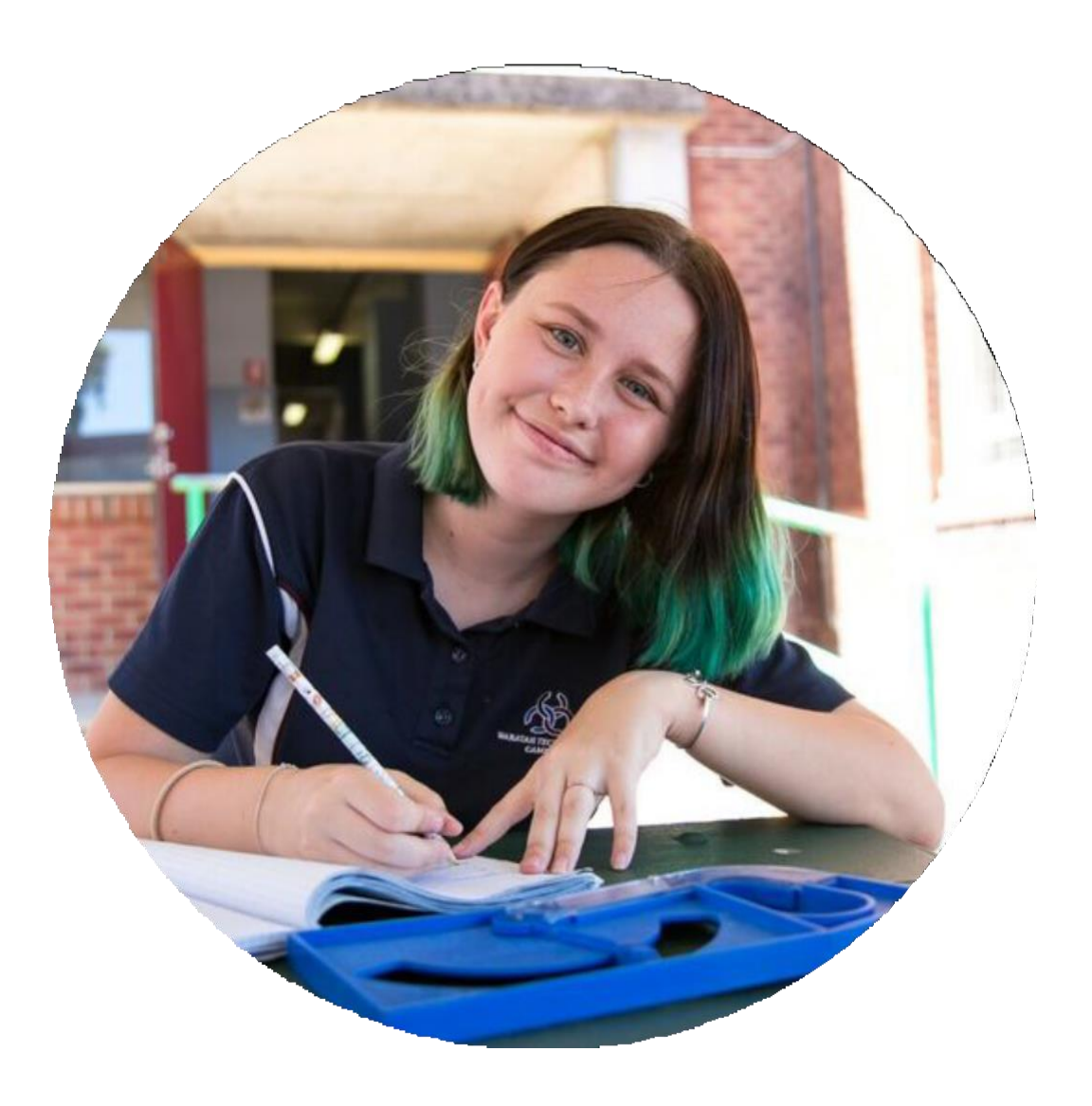

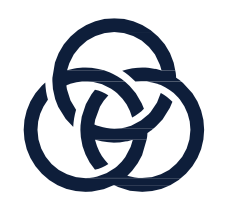

## **Microsoft Office 365**

#### **Using Word, PowerPoint, Excel etc. online**

The online versions of Word, PowerPoint and Excel are available to students at no cost through Microsoft Office 365 This allows students to create Word documents, Powerpoint presentations etc online and to store their work online.

Students can follow the steps below to access Office 365:

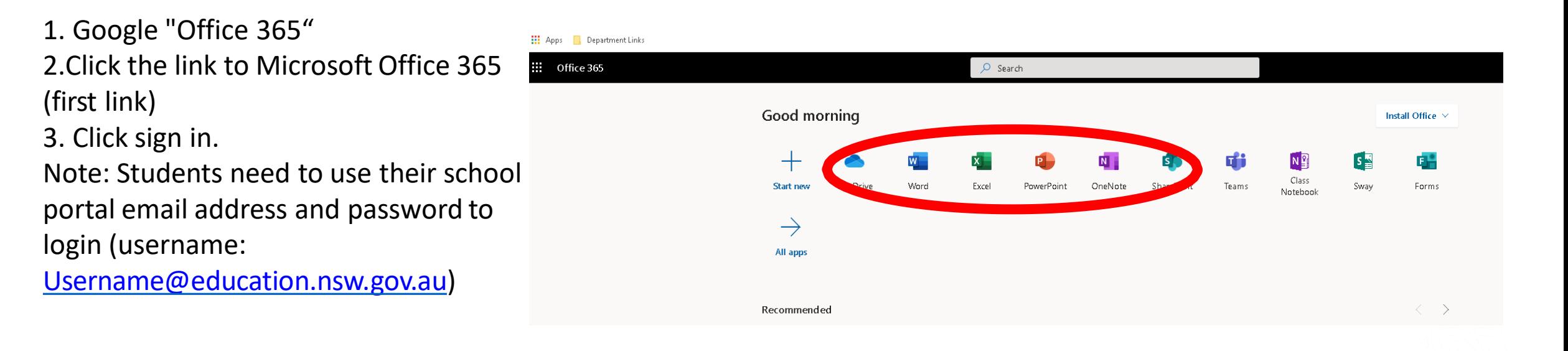

#### **Where should students save their work? OneDrive Instructions**

OneDrive is also available in the Microsoft Office 365 suite. OneDrive provides unlimited online storage. Students can drag and drop work into folders as well as share documents with classmates and their teachers to collaborate and gain feedback.

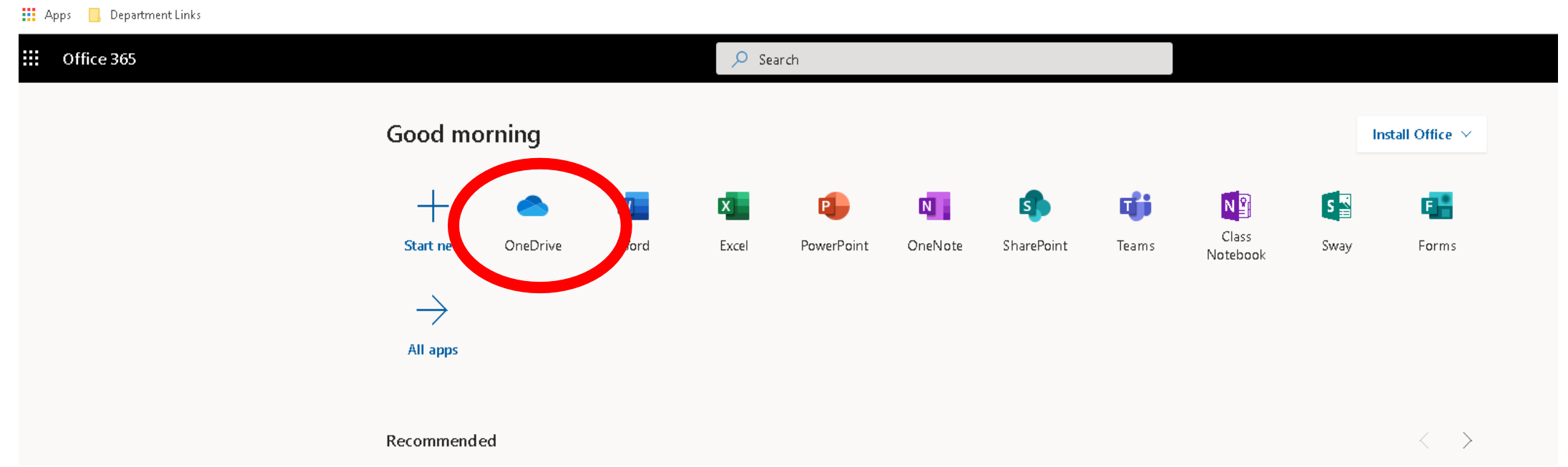

### **Need support?**

**Accessing teachers, learning and support staff and counsellors**

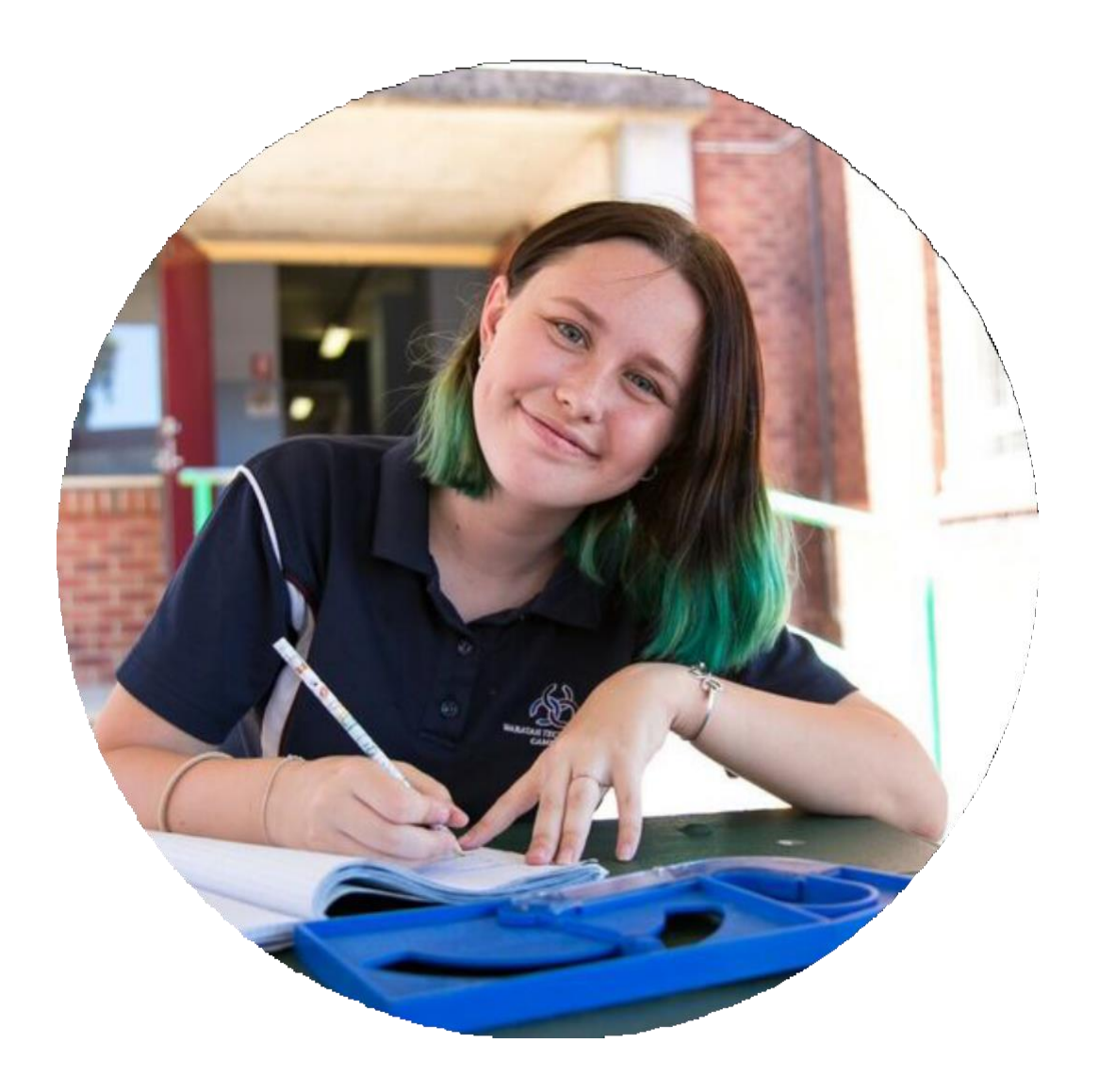

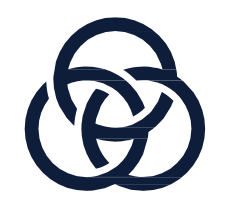

## **Support for learning**

Teachers are available during school hours **Got questions** 

Contact teachers directly via the Canvas inbox. If that's not working, please contact our office:

- Phone: 02 49511811
- Email: wallsend-h.school@det.nsw.edu.au

# about learning?

### **Other support?**

**Learning and Support staff and counsellors are available during school hours**

If your child is feeling overwhelmed please reach out:

You can make a phone appointment with a learning & support teacher or school counsellor by contacting our Front Office.

We are also working on making these staff available on Canvas – stay tuned.

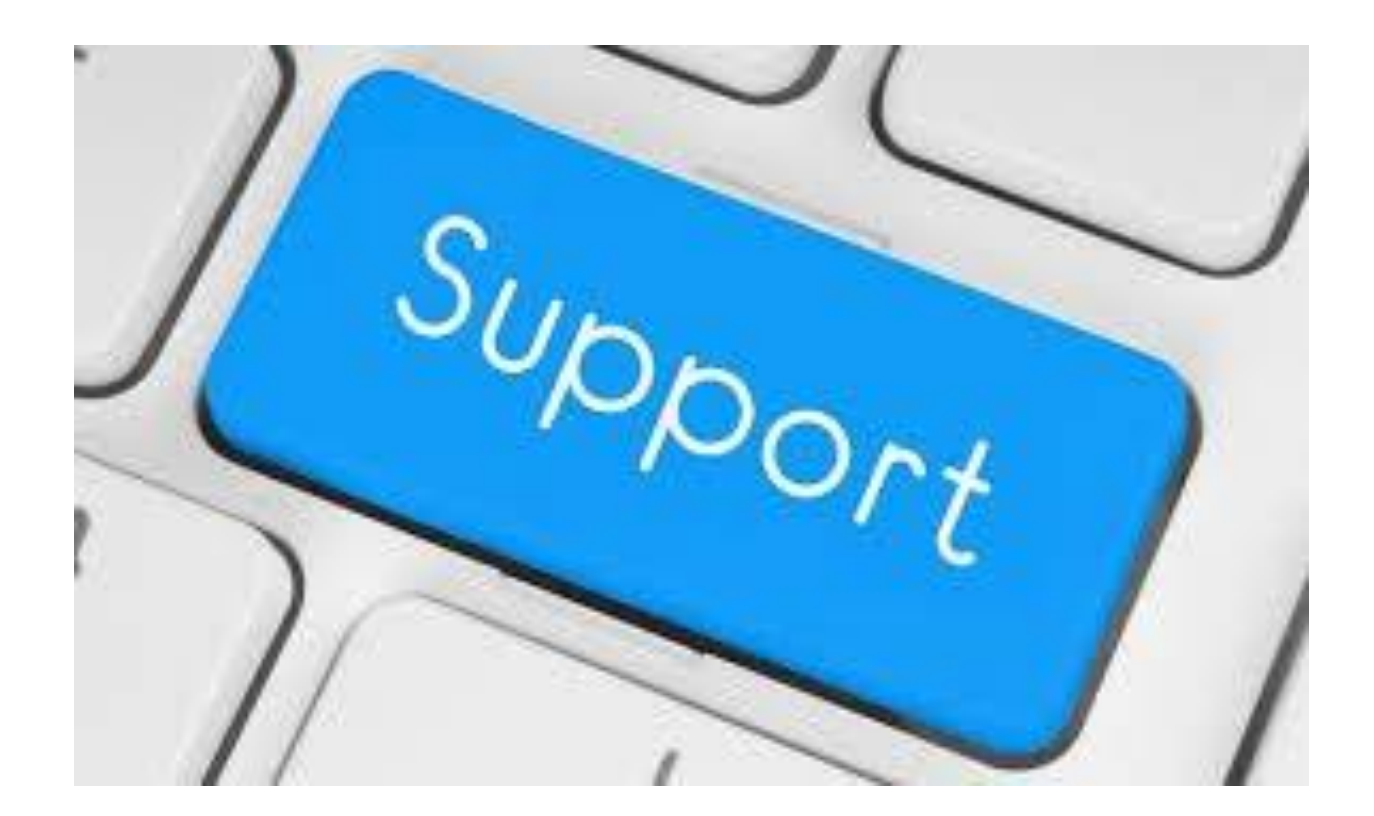

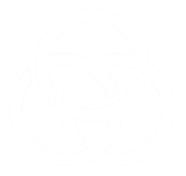

### **Other support resources**

**The Department of Education's Home Learning Hub**

• https://education.nsw.gov.au/teaching-and[learning/curriculum/learning-from-home/advice-to](https://education.nsw.gov.au/teaching-and-learning/curriculum/learning-from-home/advice-to-parents-and-carers)parents-and-carers

« > Curriculum > Learning from home

#### Learning from home

#### Learning from home

Learning from home refers to the ways schools will maintain teaching and learning in the event of a prolonged school closure or student

**Key information** 

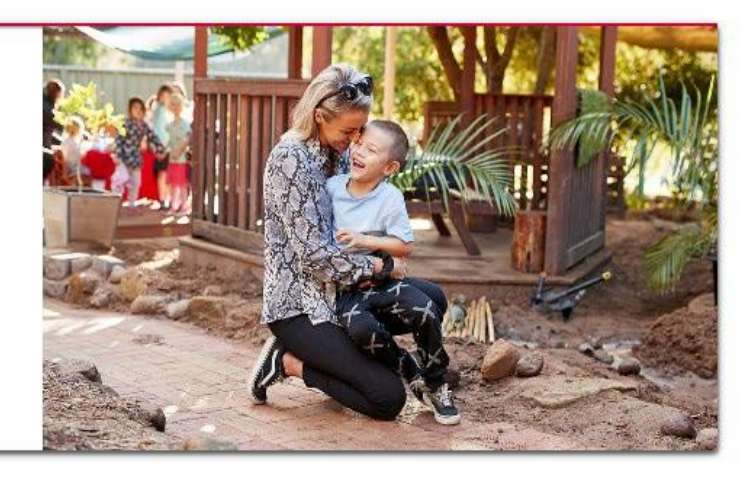